## **INSTRUÇÕES PARA USO DO PSTGRESQL PARA USUÁRIOS CONVIDADOS**

A configuração do PostgreSQL para o usuário convidado requer a configuração tanto do PostgreSQL em que está a instalação estadual do SIM/SINASC, quanto a do PostgreSQL em que se quer ter o acesso aos dados estaduais.

### **1. Configuração do PostgreSQL da instalação estadual do SIM/SINASC**

No PostgreSQL, em que está a instalação estadual do SIM/SINASC, é necessário que seja inserido número do IP da máquina que se quer ter acesso.

Na máquina da instalação estadual do SIM/SINASC, seja servidor ou PC, selecionar Iniciar → PostgreSQL → Arquivos de configuração  $\rightarrow$  Editar o arquivo pg\_hba.conf.

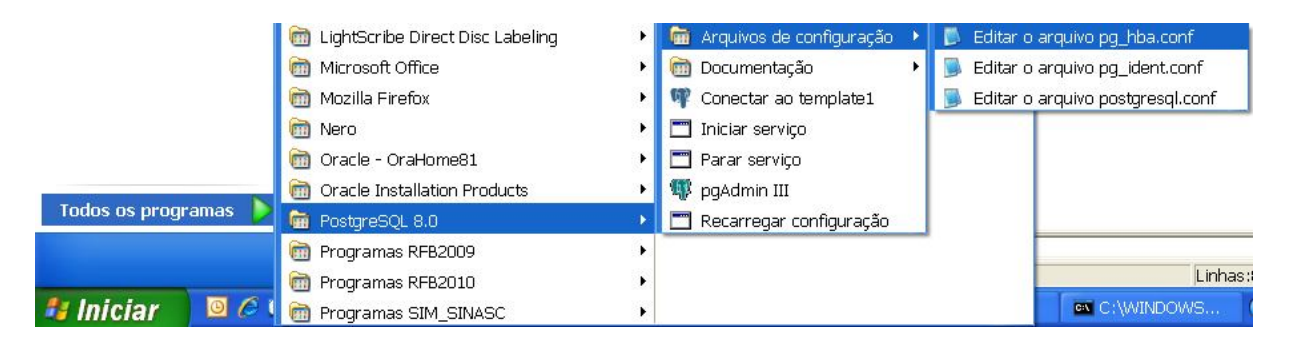

Abrir o arquivo pg\_hba.conf no Bloco de notas e adicionar, no final do arquivo, o IP da máquina que terá acesso. Adicionar o novo endereço de IP irá ter acesso ao PostgesSQL d a instalação estadual do SIM/SINASC, no seguinte padrão: host all all **nº do IP**/32 md5.

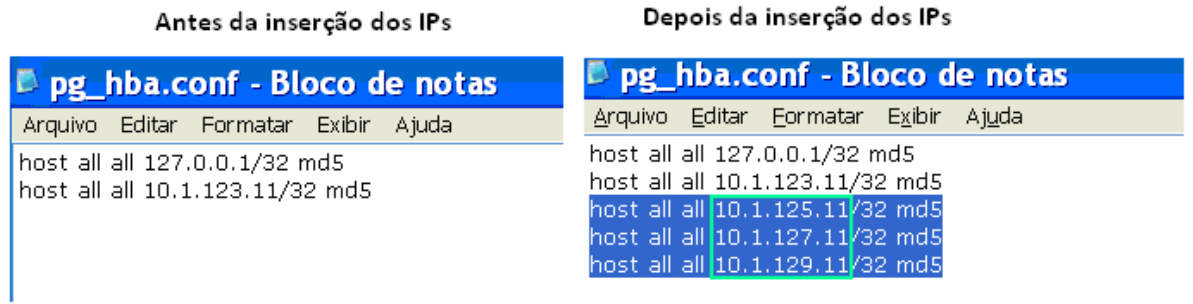

Após a inclusão do novo IPs, salvar o arquivo para atualizar a configuração do PostgreSQL.

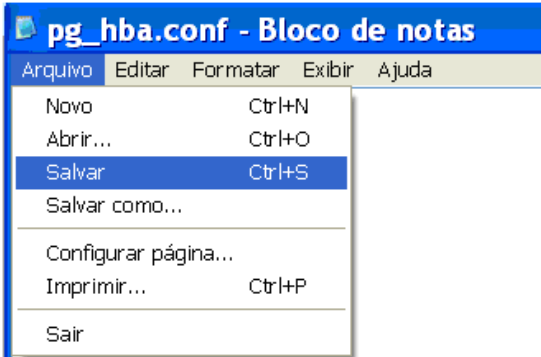

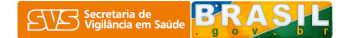

# **2. Identificação do IP da máquina que terá acesso ao PostgrSQL da instalação estadual do SIM/SINASC**

Selecionar Iniciar  $\rightarrow$  Executar

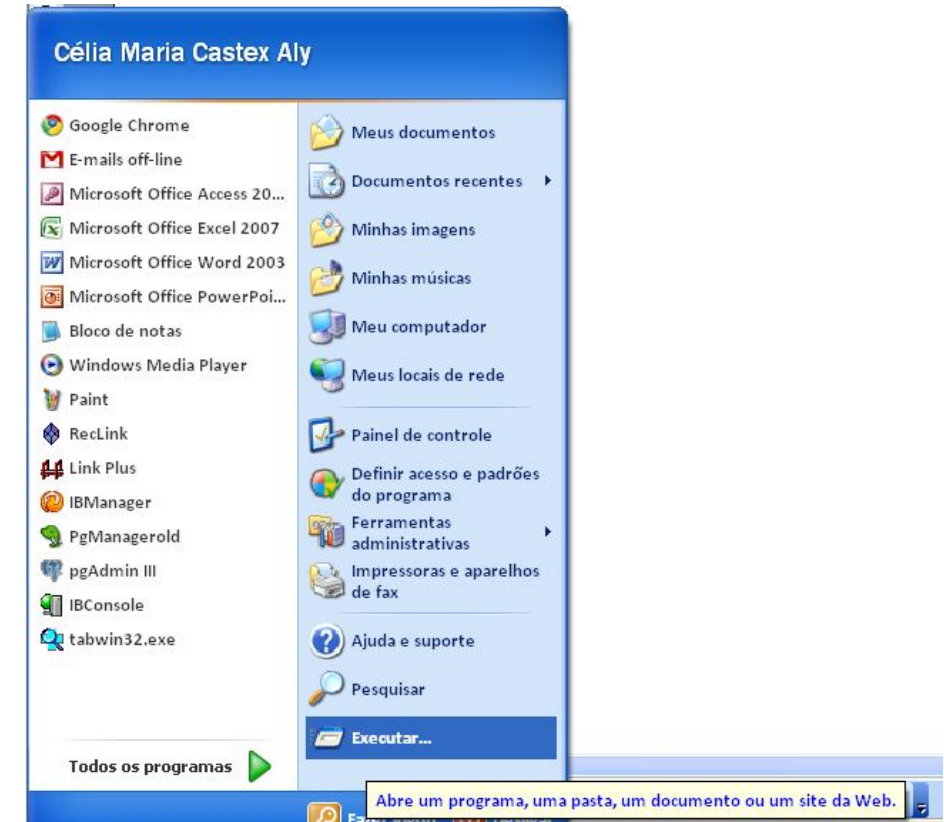

Escrever cmd e clique OK.

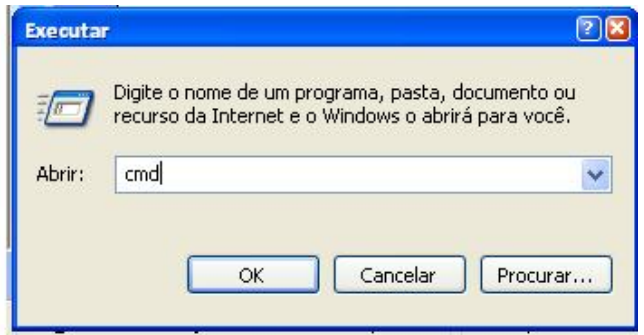

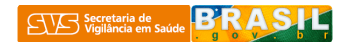

Aparecerá a tela preta de comandos do DOS

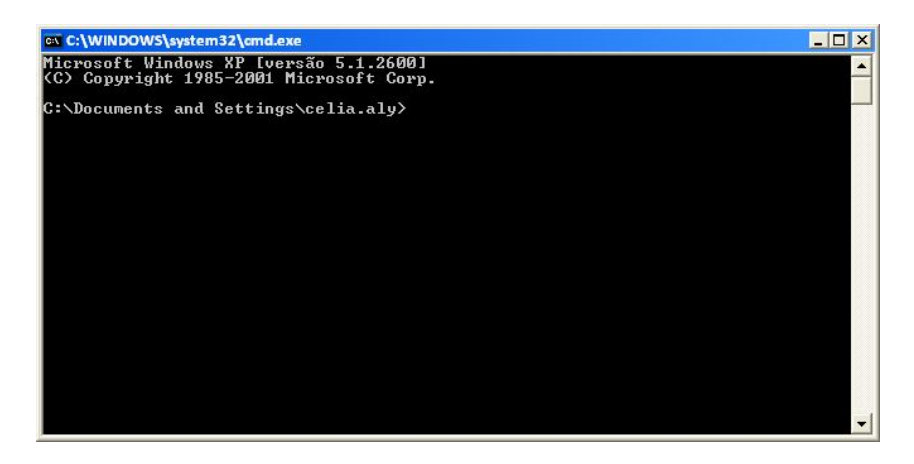

Escrever ipconfig e dar ENTER

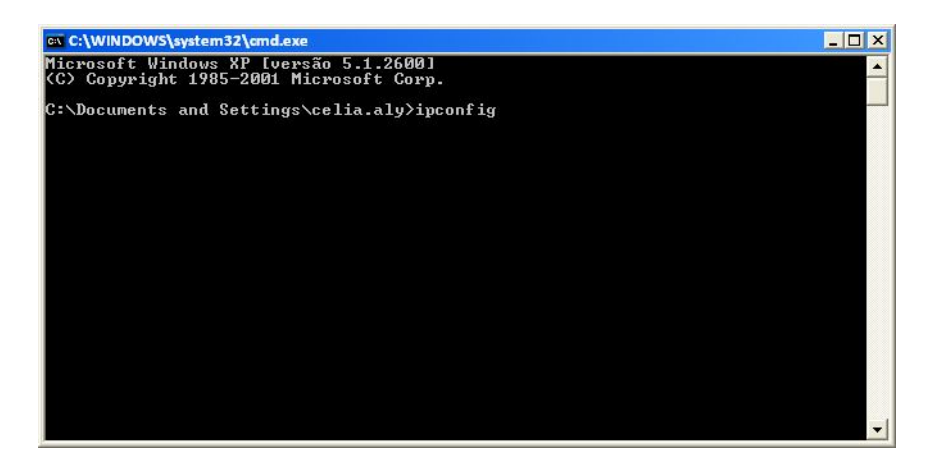

Na tela seguinte será mostrado o IP da máquina que se quer ter acesso ao PostgreSQL

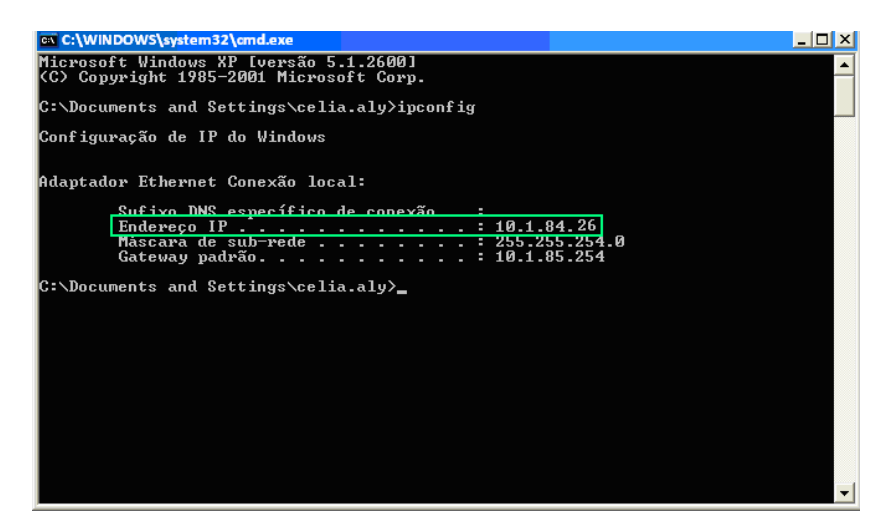

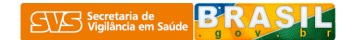

# **3. Configuração do PostgreSQL da instalação que terá acesso ao PostgrSQL estadual do SIM/SINASC**

Desinstalação SIM Célia Maria Castex Desinstalação SINASC DIC Michaelis Escolar doPDF 6 Google Chrome Ferramentas administrativas E-mails off-line Microsoft Office Access 20 Firebird Google Chrome Microsoft Office Excel 200 Inicializar W Microsoft Office Word 200 InterBase Microsoft Office PowerPol **D** Jogos Bloco de notas LightScribe Direct Disc Labeling Windows Media Player Microsoft Office W Paint Mozilla Firefox RecLink Nero **44** Link Plus Oracle - OraHome81 <sup>2</sup> IBManager Oracle Installation Products PgManagerold PostgreSQL 8.2 Arquivos de configuração  $\blacktriangleright$ pgAdmin III Programas SIM\_SINASC Documentação  $\blacktriangleright$ **IBConsole** psqlODBC Iniciar serviço  $\blacktriangleright$ Qu tabwin32.exe **Realtek**  $\blacktriangleright$ ex Interface de linha de comando RecLink3  $\blacktriangleright$ Parar serviço  $\mathbb{Q}^{\mathbb{Z}}$ pgAdmin III Registry Plus  $\blacktriangleright$ psql para 'postgres' **Roxio** Todos os programas ca sca  $\ddot{\phantom{1}}$  $\Box$  Recarregar configuração Symantec Endpoint Protection WinRAR  $\overline{\phantom{a}}$ *Il Iniciar*  $C<sub>2</sub>$ WinSCP3  $\mathbf{r}$ 

Selecionar Iniciar → PostgreSQL → pgAdmin III

#### Selecione File → Add Server

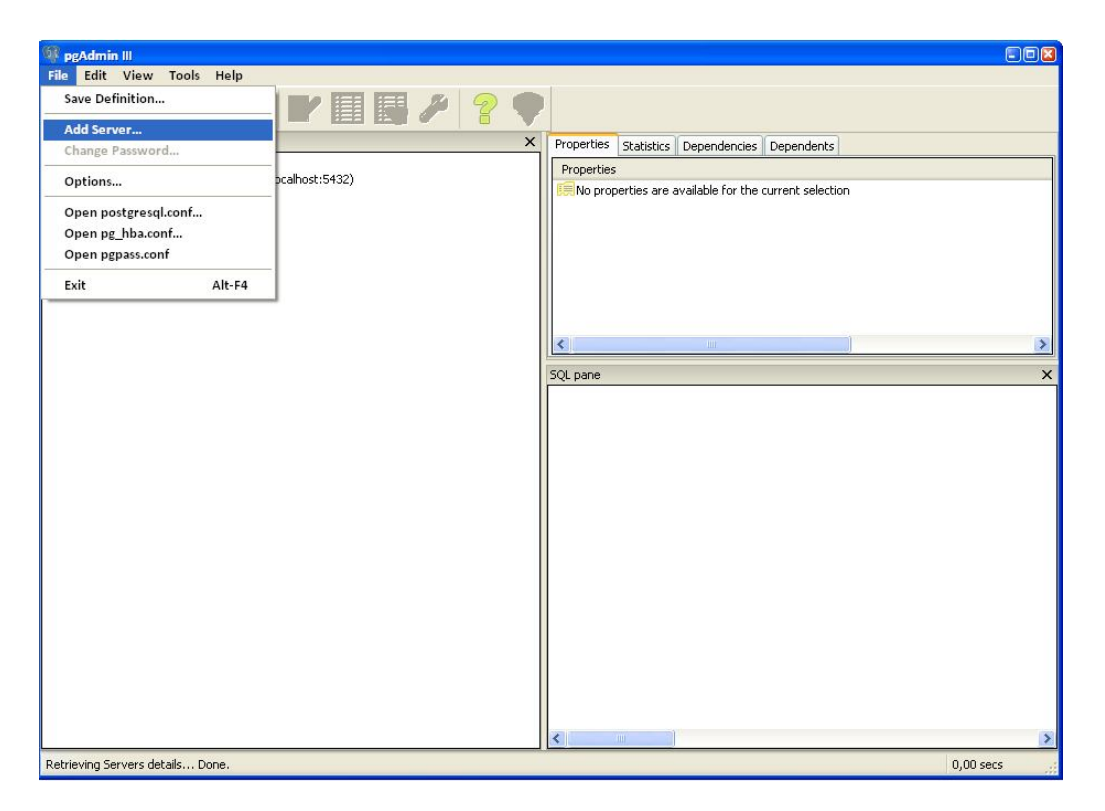

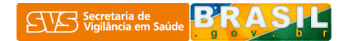

Aparecerá a janela de registro do servidor, conforme a figura abaixo:

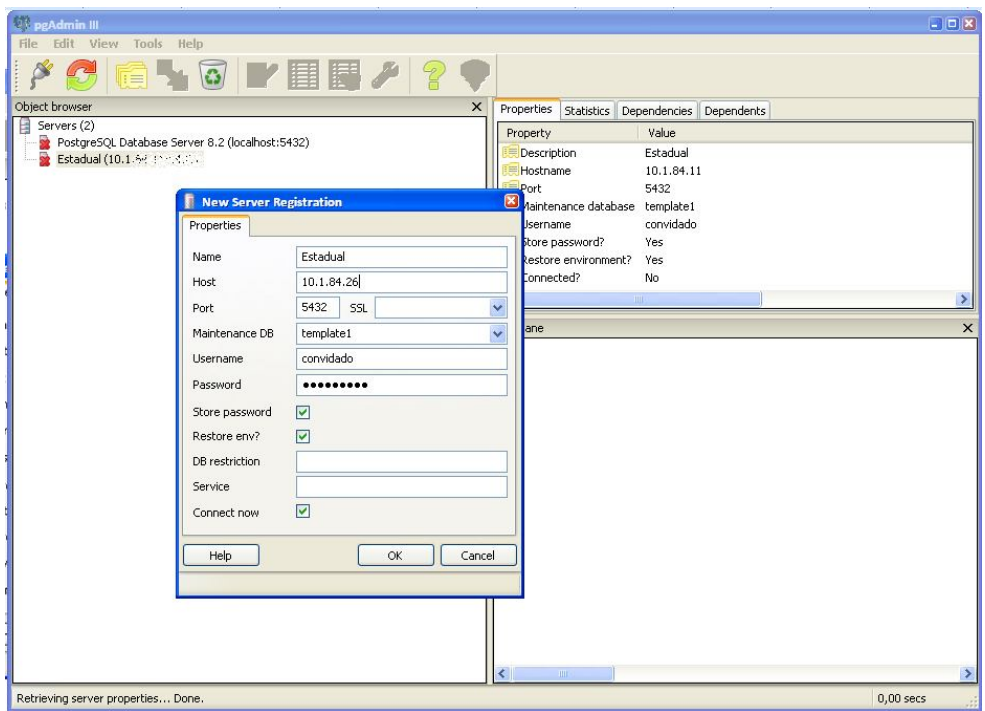

Sugestão de preenchimento dos campos:

1. Name: escolher o que se achar mais apropriado;

2. Host: colocar o IP da máquina do PostgreSQL terá acesso ao PostgrSQL estadual do SIM/SINASC, conforme o item2;

- 3. Port: colocar o número padrão 5432;
- 4. Maintenance DB: template1;
- 5. Usermane: convidado;
- 6. Password: convidado.
- 7. Store passord: habilitar o checkbox
- 8. Restore env?: habilitar o checkbox
- 9. Connect now: habilitar o checkbox

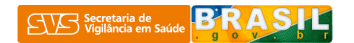

Em seguida o acesso ao banco estadual do SIM/SINASC aparecerá no "Object browser"

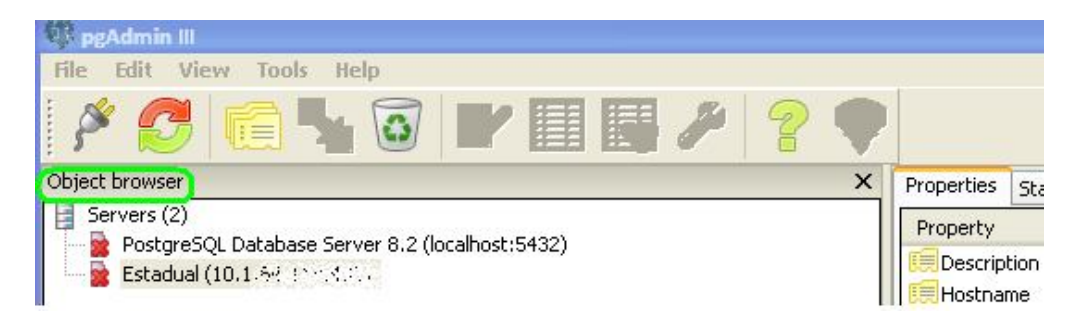

# **4. Algumas instruções sobre a consultas no PostgreSQL**

Selecionar Iniciar → PostgreSQL → pgAdmin III

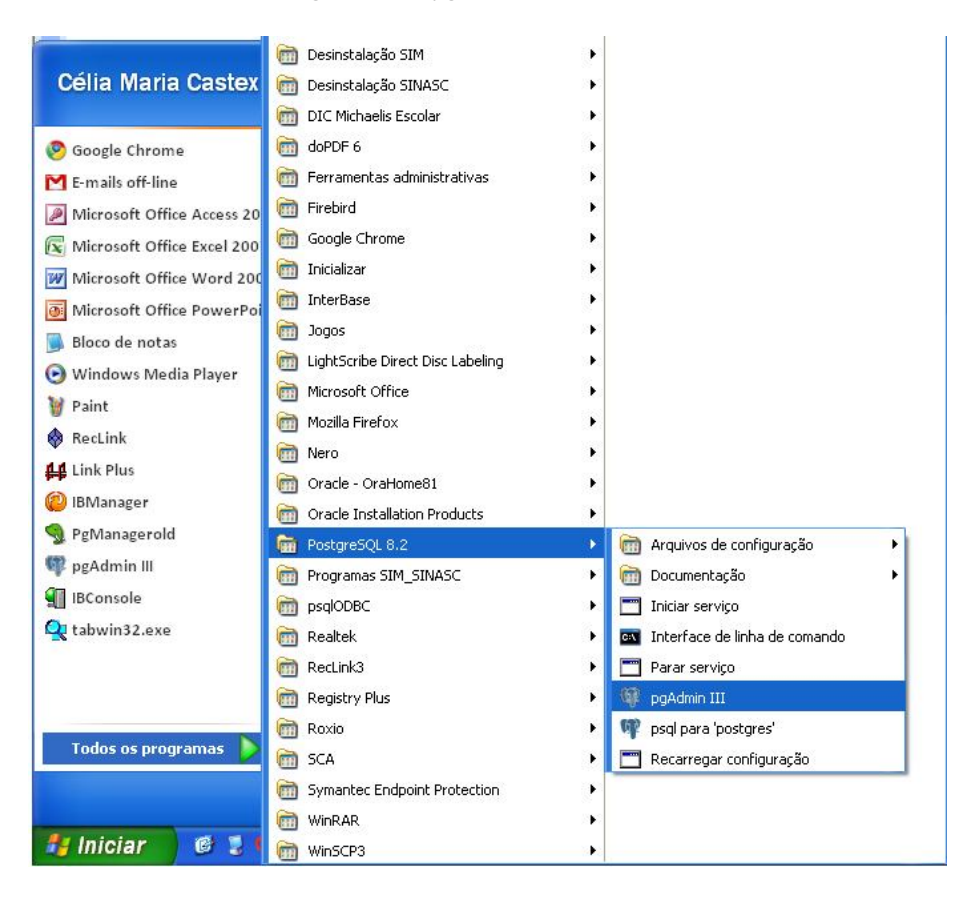

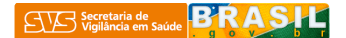

Selecionar o banco de dados estadual configurado.

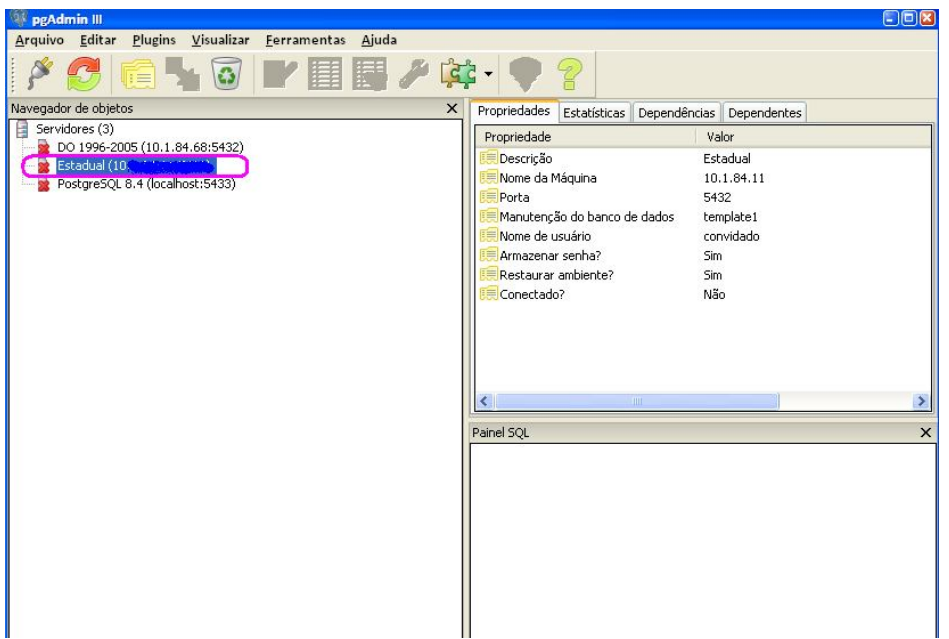

Geralmente o banco de dados da UF é referido por "POP" mais a numeração do DDD da capital da UF. Por exemplo, a UF Distrito Federal denomina-se "pop61", Rondônia – "pop69" e assim por diante. Abaixo do POP estão os schemas que compõe o sistema SIM/SINASC.

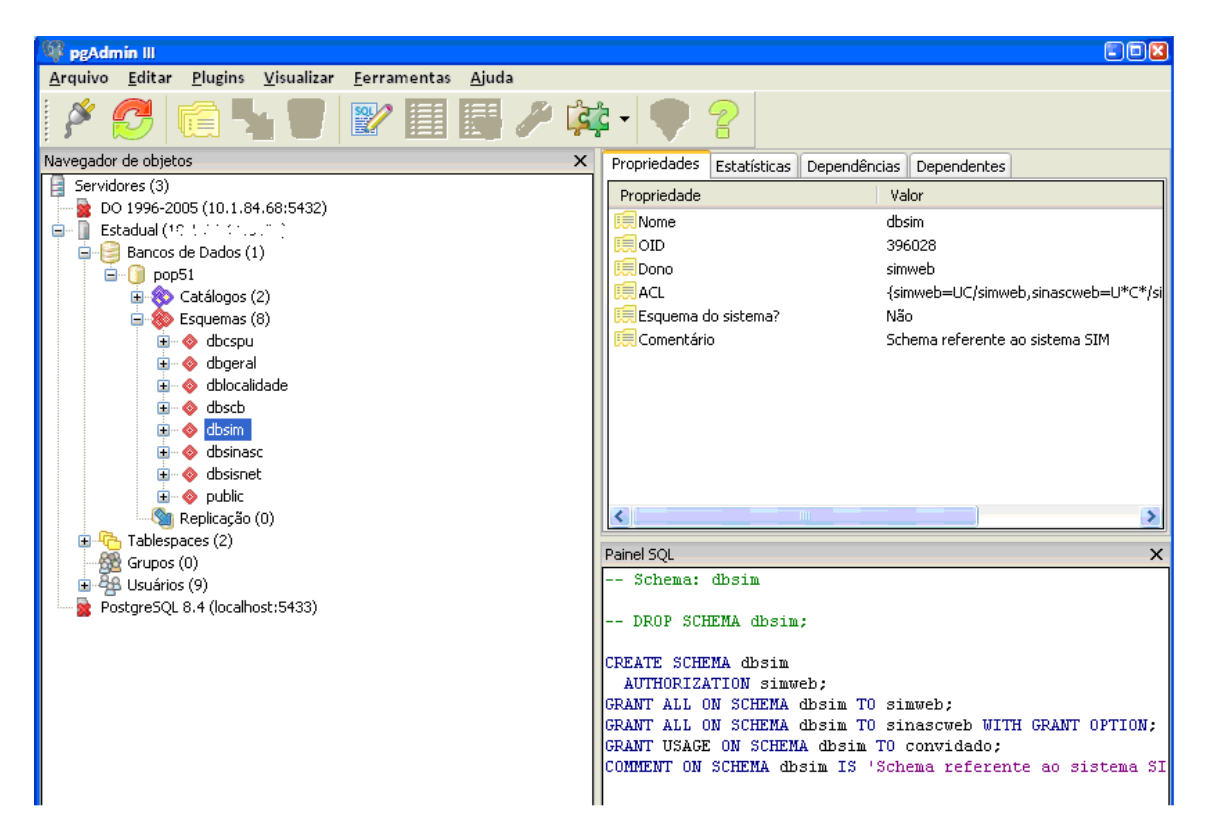

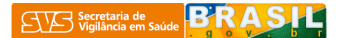

Abaixo dos Schemas estão as tabelas, em que se podem fazer as consultas necessárias.

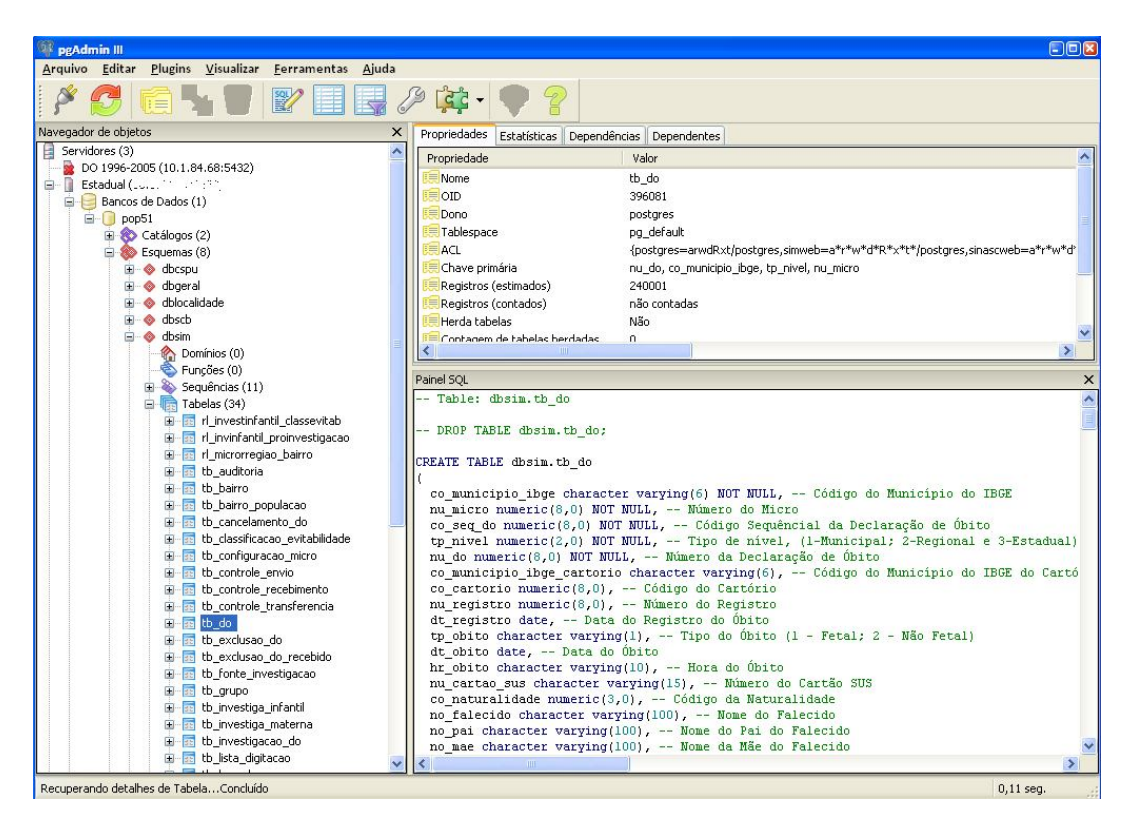

Destacaremos duas formas de visualizar os dados.

O primeiro modo faz-se com a seleção da tabela que se quer visualizar os dados. Ao clicar o botão da direita seleciona-se a opção "Visualizar dados", e, por sequência, poder-se-á escolher 3 opções: os 100 primeiros dados, todas as linhas ou realizar filtros mais avançados.

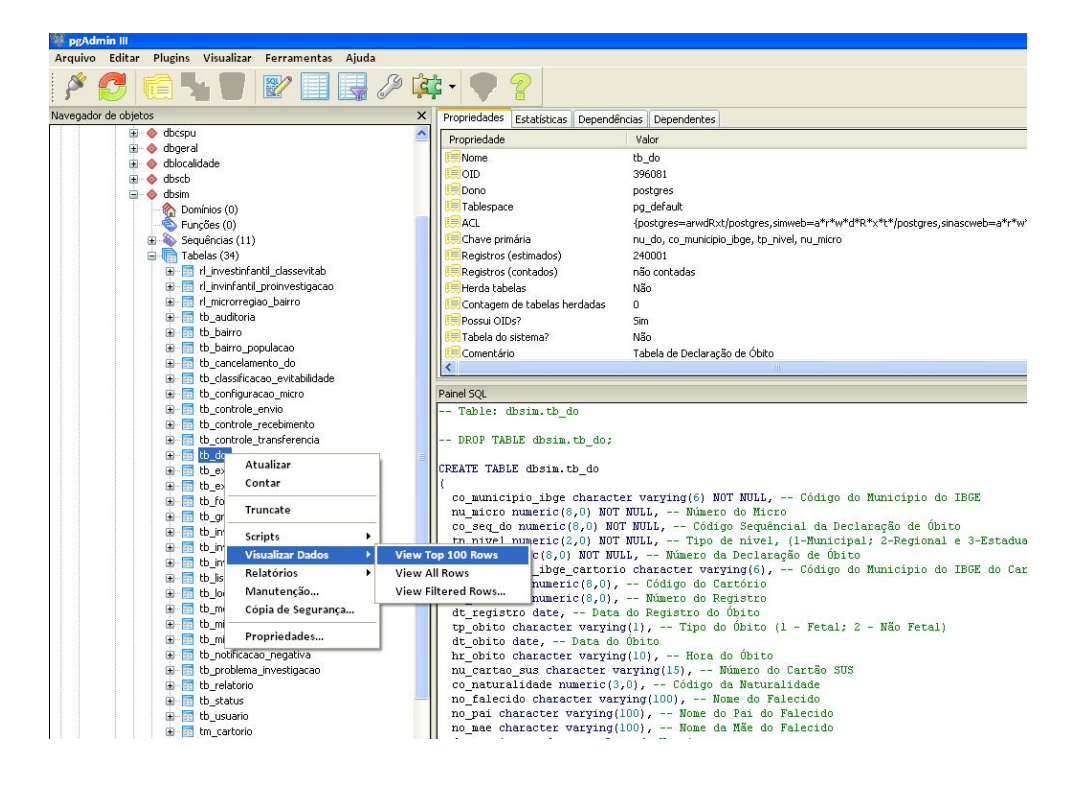

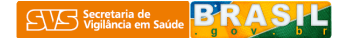

O segundo modo é através de consultas por SQL.

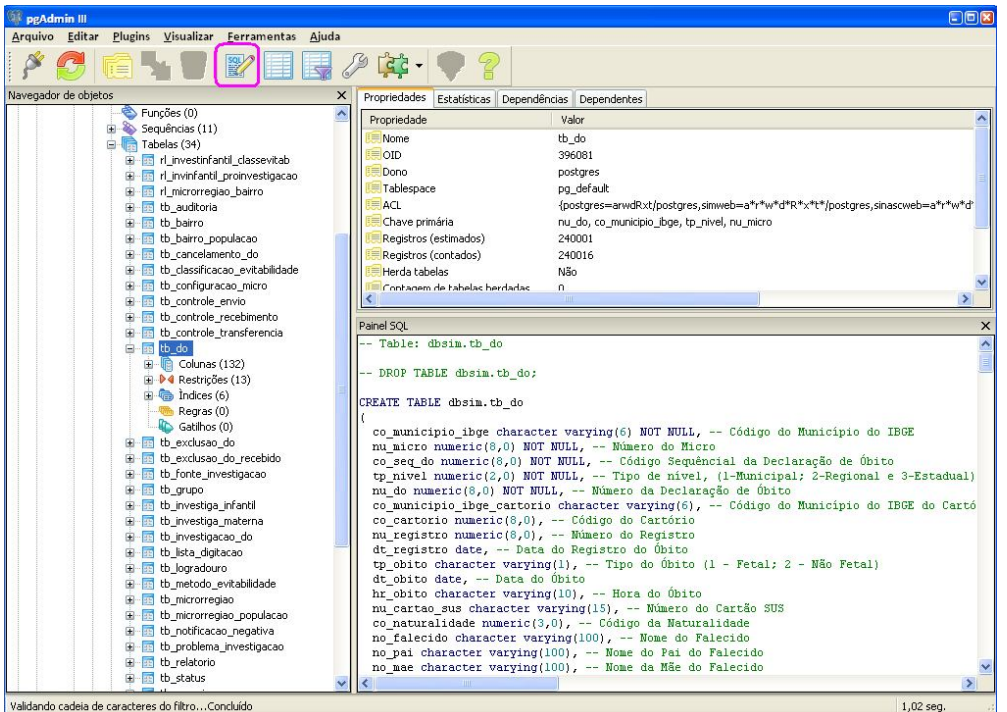

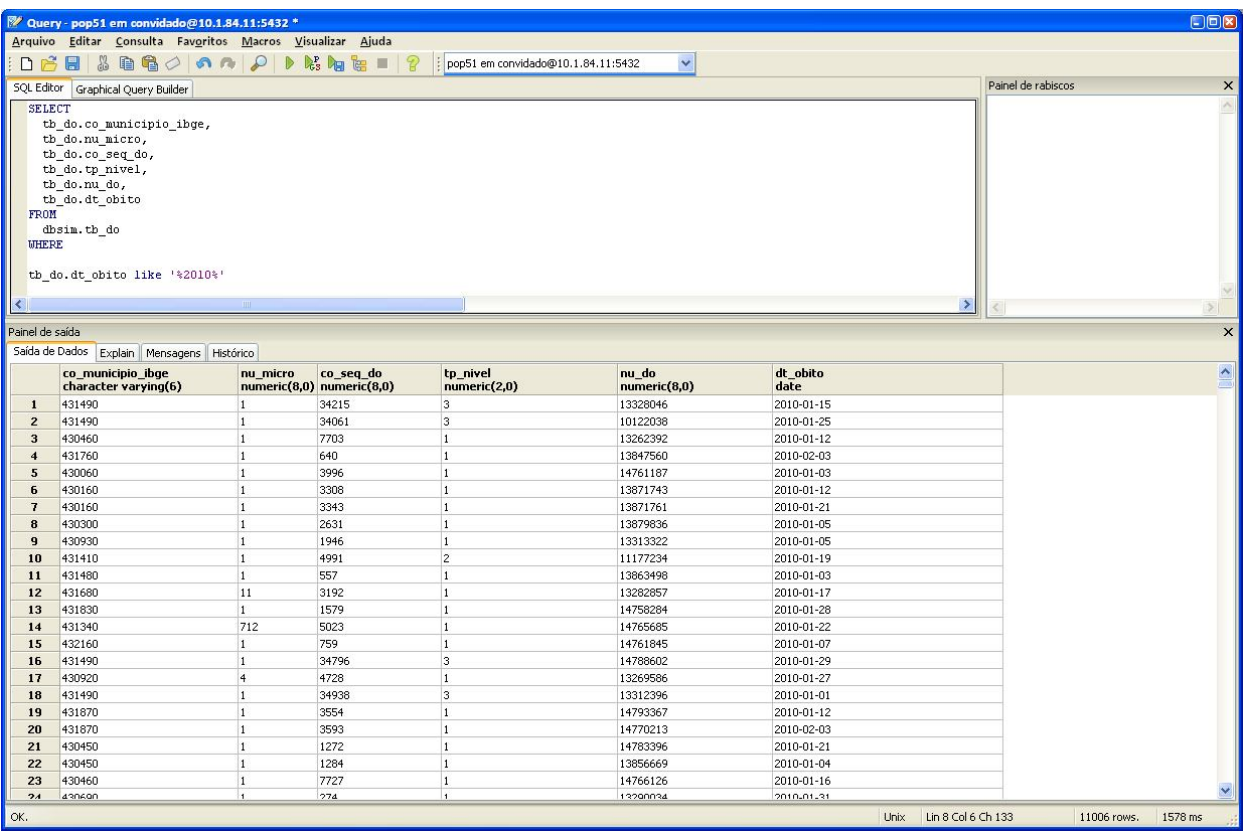

Para aqueles que desejarem se aprofundar em consultas em SQL acessar o link : https://www.postgresql.org.br/docs.

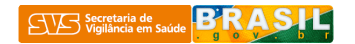